# **학습활동 – 채팅방(minitalk)**

# (교수자 매뉴얼)

### **자료 및 활동 추가**

(1) 강의실 홈 우측 상단의 **[편집]** 버튼을 클릭하여, 편집 모드로 전환합니다. (2) 자료 및 활동을 추가할 주차 영역의 **[+ 자료 및 활동 추가]** 버튼을 클릭합니다. (3) 학습활동의 '채팅방'을 클릭합니다.

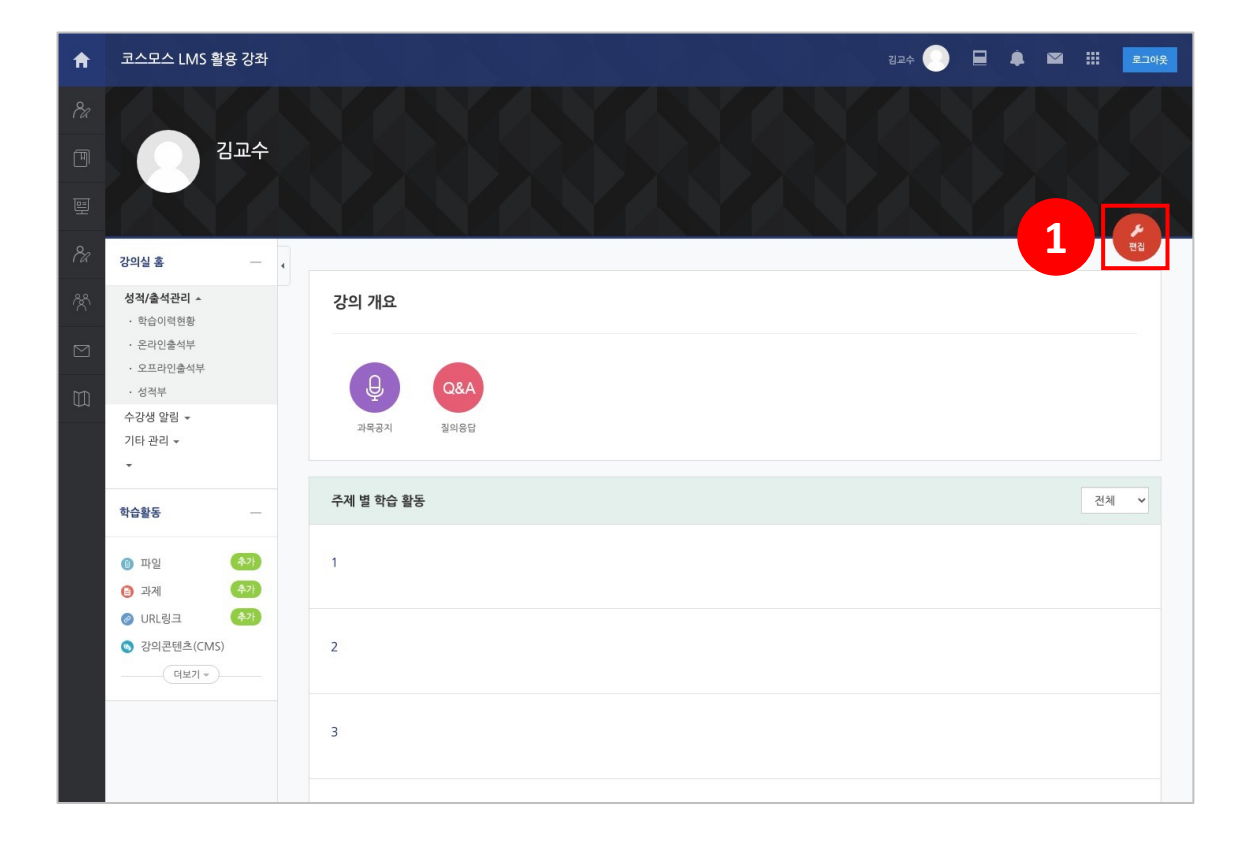

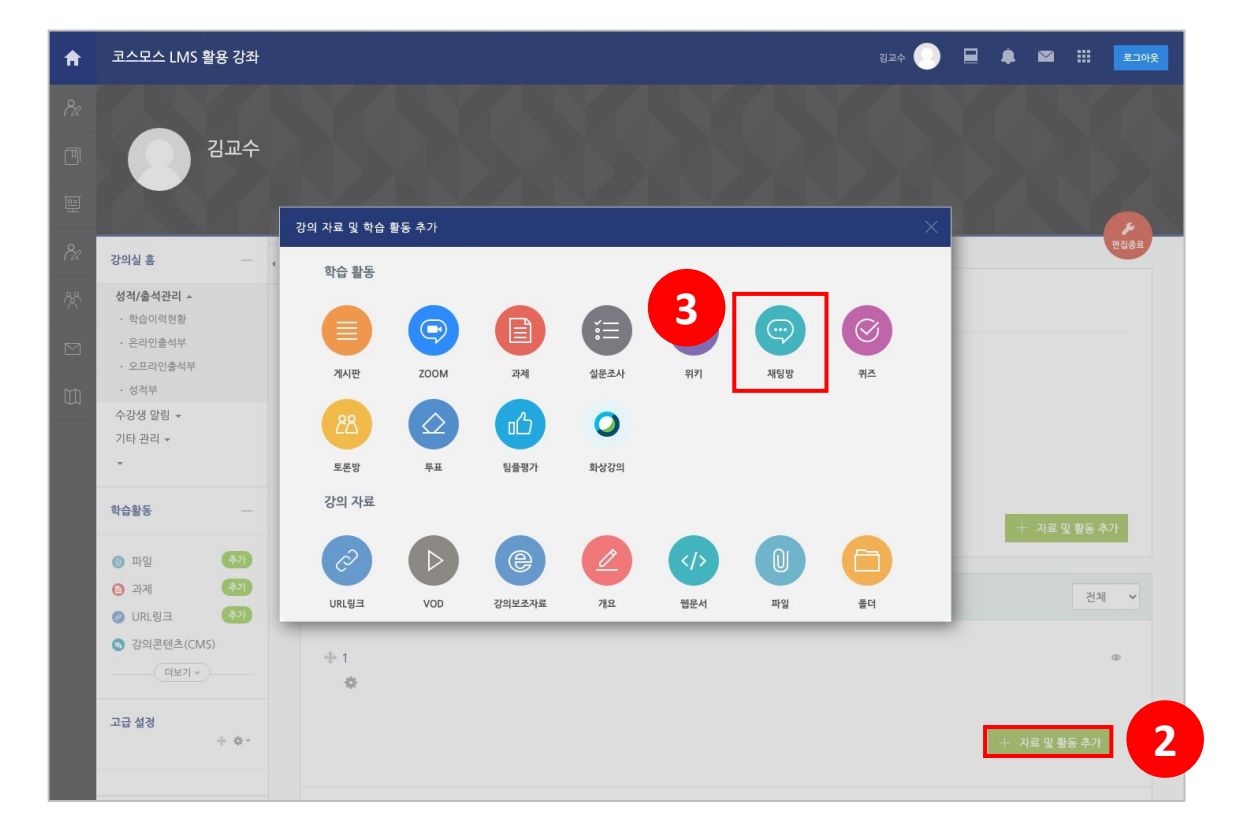

# **채팅방 등록**

(1) 채널명 및 설명을 입력합니다. (2) 채널설정, 기타 설정, 접근 제한을 설정합니다. \* 채널설정에 대한 설명은 다음 페이지에서 확인할 수 있습니다. (3) **[저장]** 버튼을 클릭합니다.

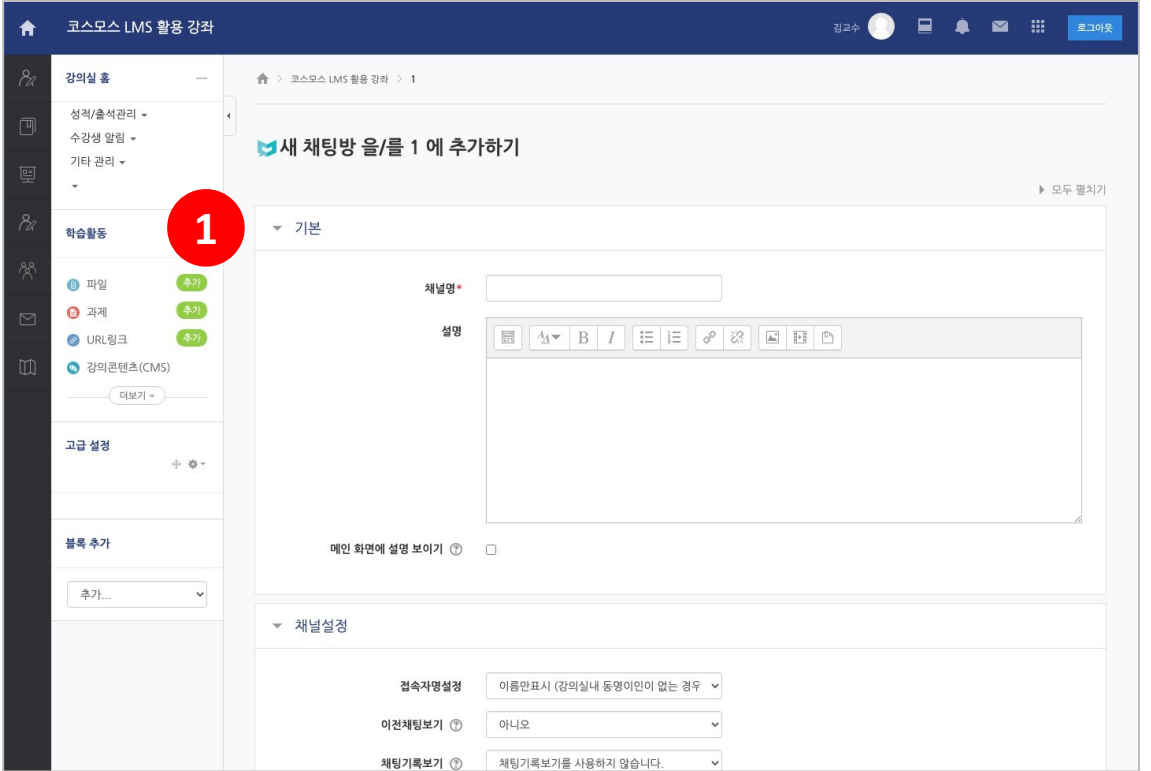

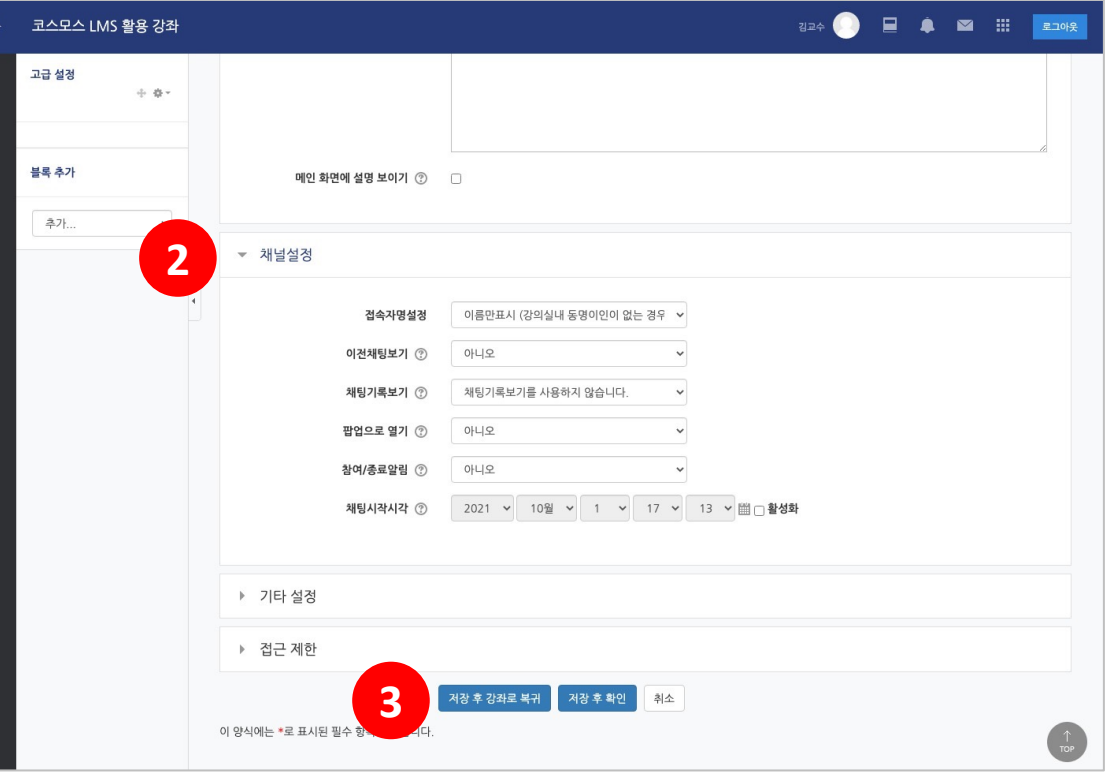

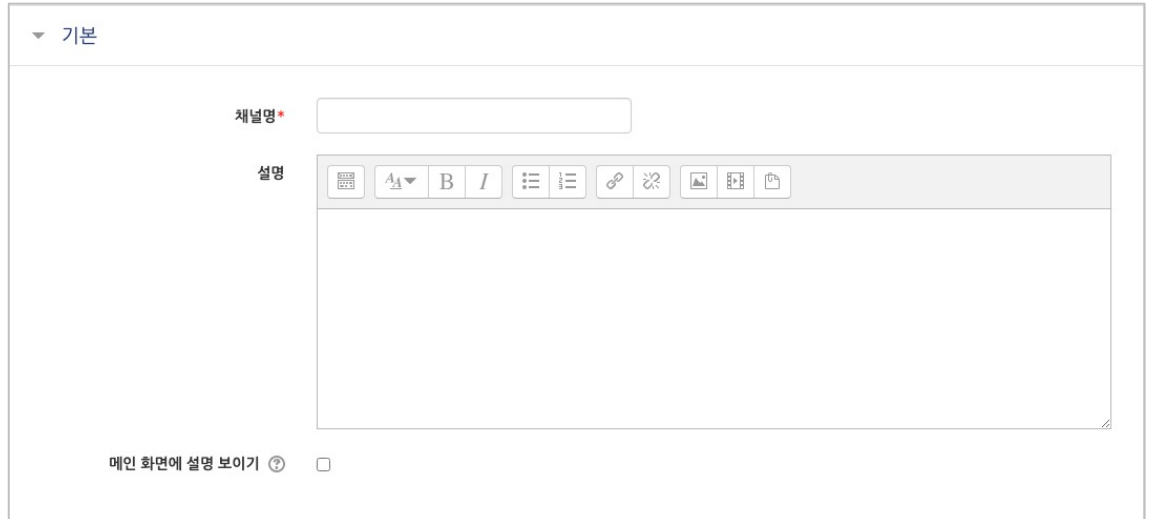

[기본]

- **채널명**: 채팅방의 제목을 입력합니다.
- **설명**: 채팅방에 대한 설명을 입력합니다.
- **메인 화면에 설명 보이기**: 설명에 입력한 내용이 강의실 홈에서 과제 모듈 아래에 나타납니다.

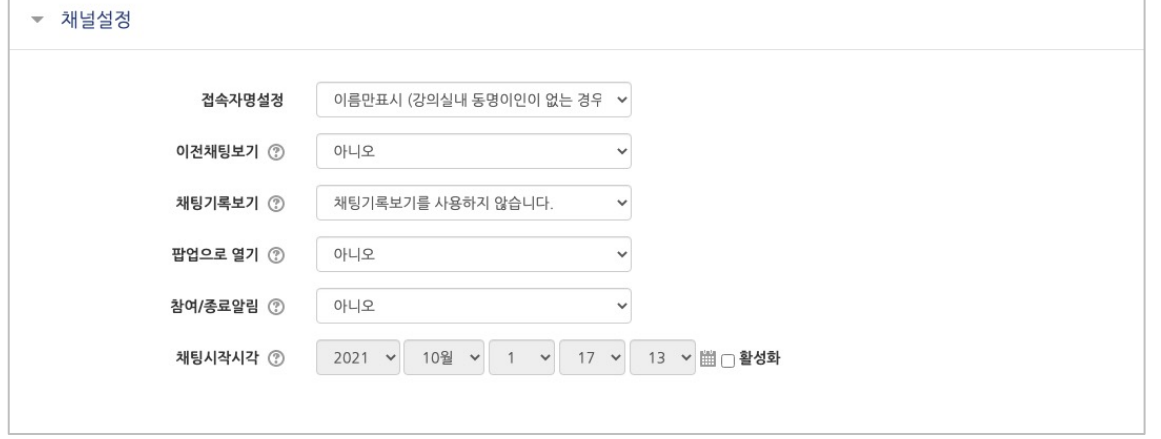

#### [채널설정]

(1) **접속자명설정**: 접속자명을 어디까지 표시할 것인지 설정합니다.

- 이름만표시(강의실내 동명이인이 없는 경우에 권장합니다.)
- 이름 및 아이디표시

- 이름 및 아이디표시(아이디의 일부를 숨김처리합니다.)

(2) **이전채팅보기**: 모든 참여자가 자신이 참여하기 이전의 채팅기록을 볼 수 있는지 여부를 설정합니다.

(3) **채팅기록보기**: 채팅방 로그를 확인할 수 있는지 여부를 설정합니다.

- 채팅기록보기를 사용하지 않습니다.
- 교수자만 채팅기록을 볼 수 있도록 설정합니다.
- 모든 사용자가 채팅기록을 볼 수 있도록 설정합니다.

(4) **팝업으로 열기**: 채팅방을 팝업창으로 열지 여부를 설정합니다.

(5) **참여/종료알림**: 채팅방에 참여하거나 채팅을 종료하는 참여자에 대한 알림메시지를 보일지 여부를 설정합니다.

(6) **채팅시작시각**: 채팅시작시각을 설정할 경우, 참여자들은 설정된 시각 이후에 채팅방에 참여가 가능합니다.

(1) **채팅창**: 채팅내용을 볼 수 있는 화면입니다. 상단에는 채팅방의 이름과 접속자 수가 나타납니다.

(2) **입력창**: 입력한 내용을 볼 수 있습니다.

(3) **옵션**: 굵게, 밑줄, 기울임, 글자색을 설정할 수 있습니다. 이모티콘이나 파일을 첨부할 수 있습니다.

(4) **메뉴창**: 채팅창, 접속자, 개인박스, 설정 메뉴가 있습니다.

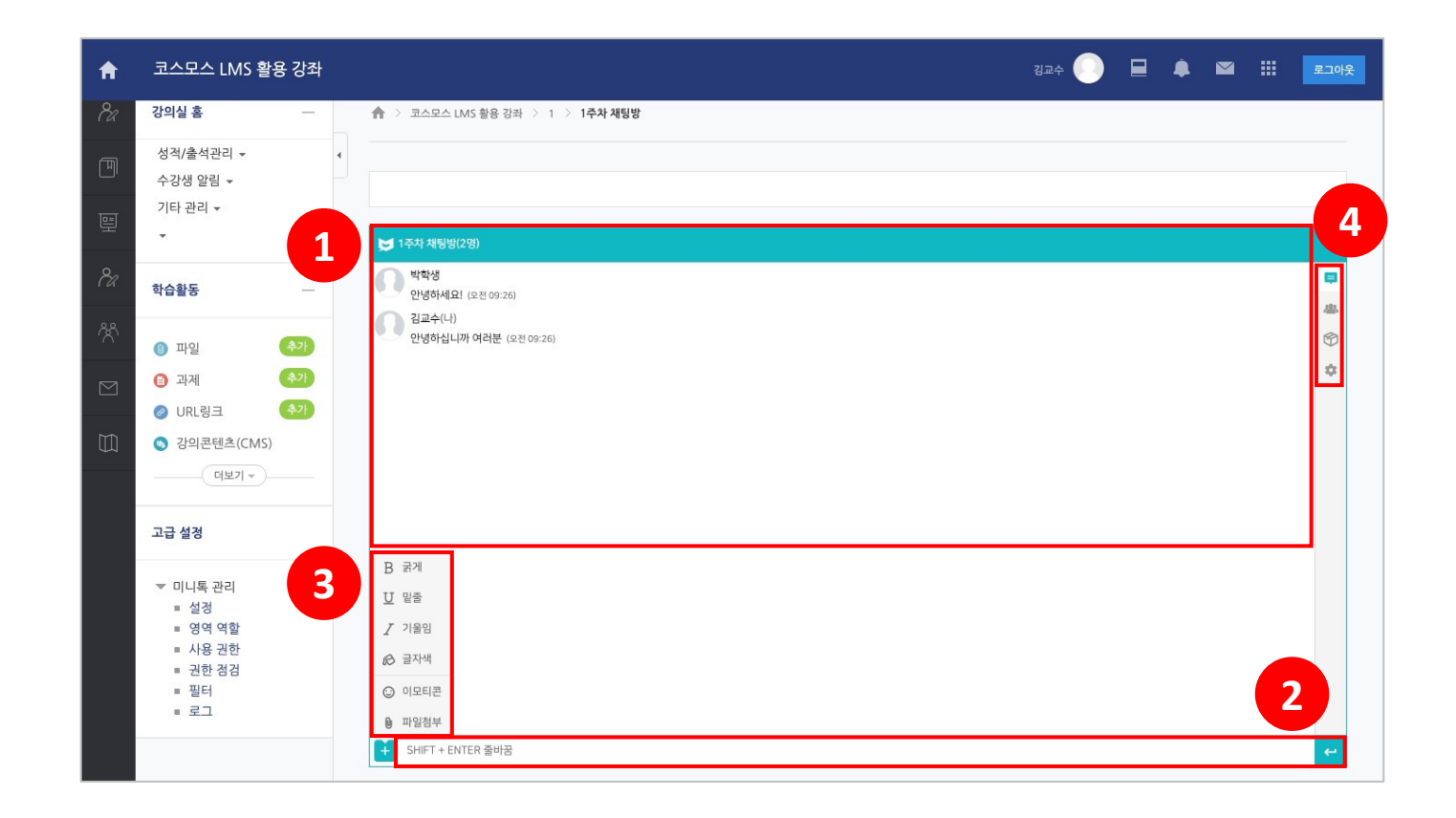

1. **접속자**: 현재 접속 중인 사용자 목록을 볼 수 있습니다.

- 상단에서 닉네임을 검색하거나, 접속자 목록을 새로고침 할 수 있습니다.
- 접속자의 프로필을 클릭하면 **귓속말보내기, 호출하기, 개인박스 초대**가 가능합니다.
- 귓속말보내기 클릭시, 채팅창에 '**/w 박학생**'이 뜨게 되며, 입력한 메시지는 분홍색으로 보여지며 박학생에게만 보여지게됩니다.
- 호출하기 클릭 시, 해당 접속자 화면에서 '**김교수님이 호출하였습니다.**'와 같이 나타나게 됩니다.

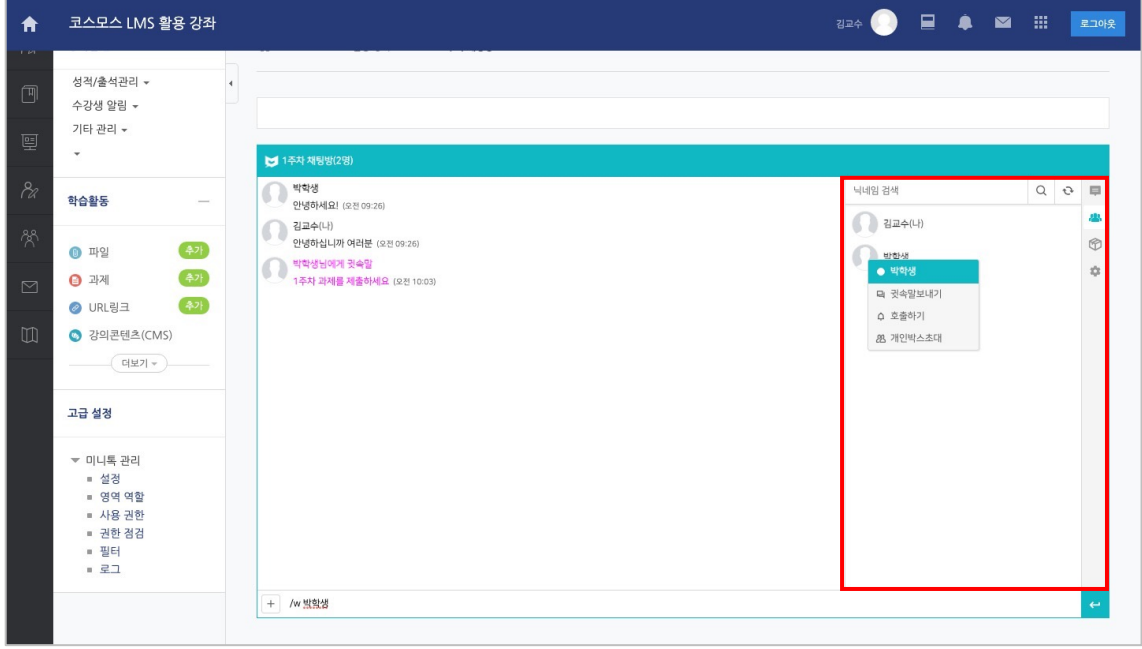

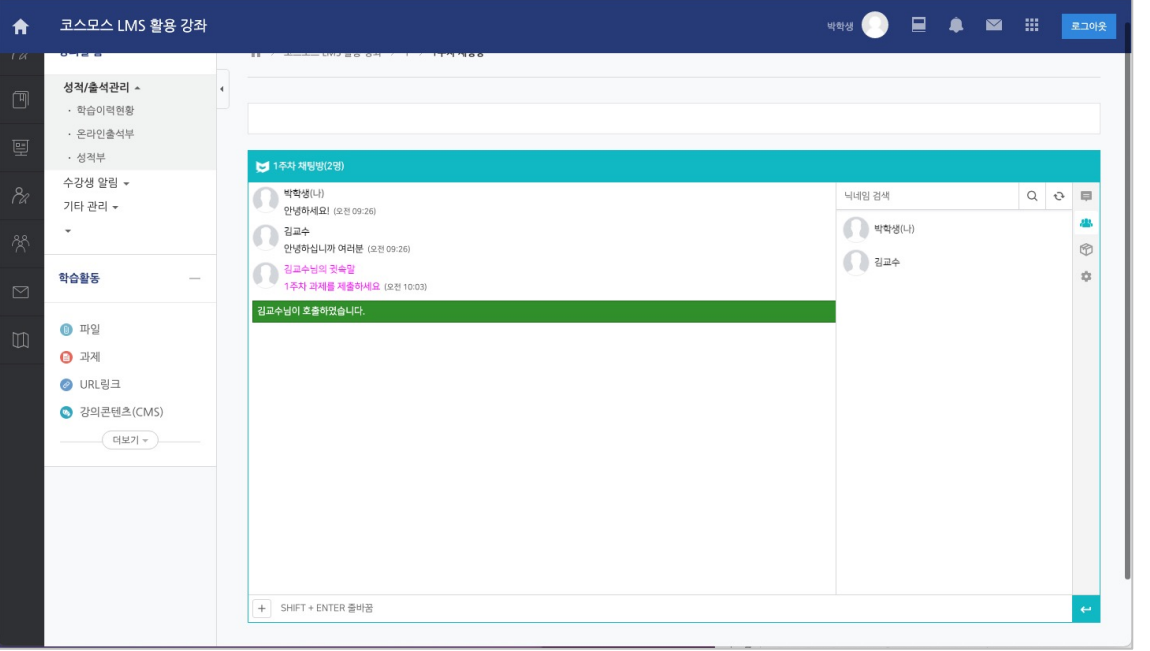

- 2. **개인박스**: 일부 접속자끼리 따로 채팅할 수 있는 공간(소회의실)을 제공합니다.
- 상단에서 박스명/개설자를 검색할 수 있으며, 새로고침할 수 있습니다.
- 우측 상단의 **[+] 버튼**(박스생성하기)을 눌러 박스를 생성합니다.
- 박스명을 입력하고, 패스워드를 입력합니다. (패스워드는 기입하지 않을 시 누구나 자유롭게 입장 가능합니다.)
- '개설자가 접속종료시 박스를 자동으로 종료합니다.' 옵션을 체크할 수 있습니다.

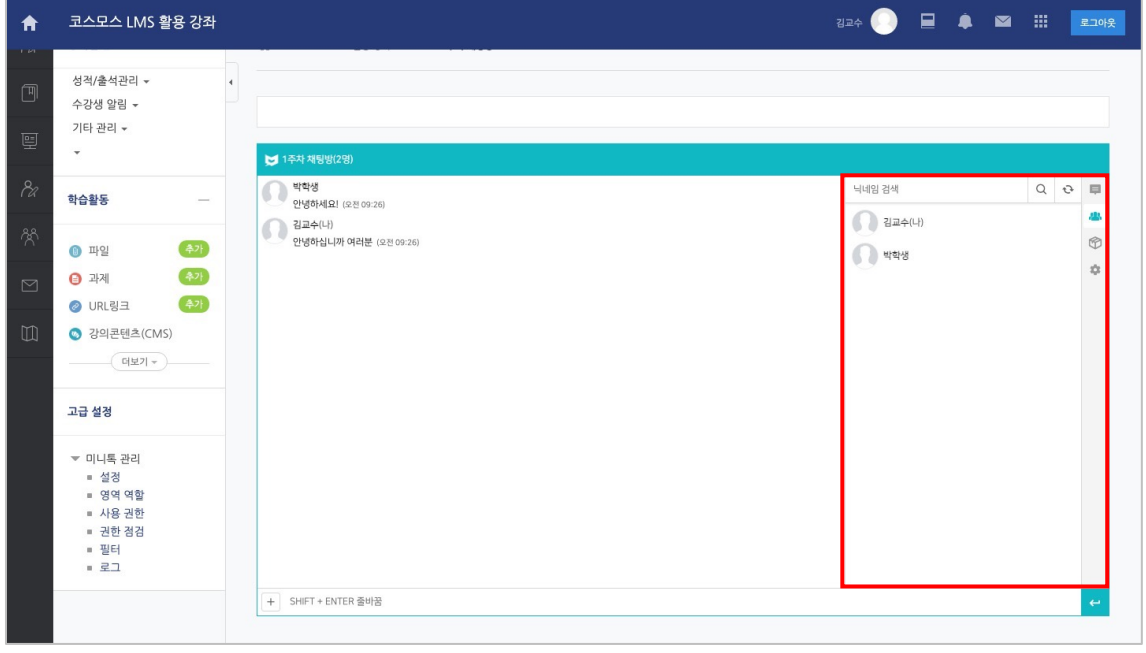

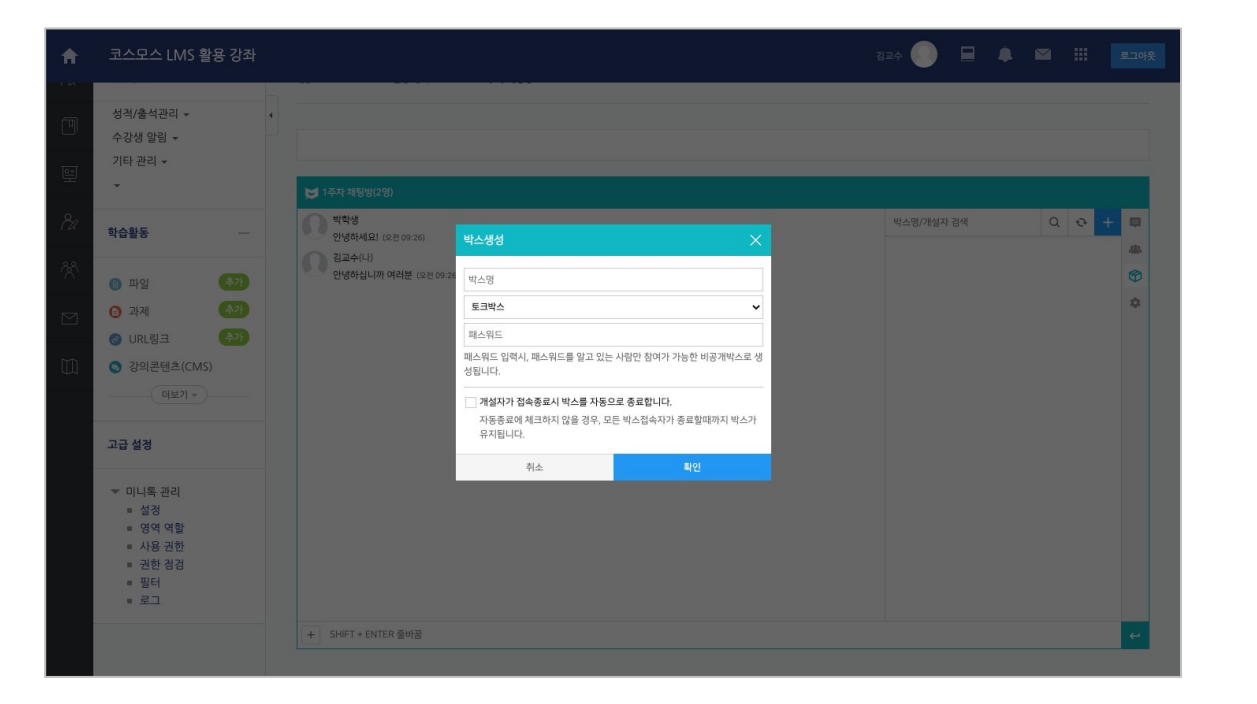

#### 2. **개인박스**

- 패스워드를 설정한 개인박스 개설 시 자물쇠 아이콘이 나타납니다. (만약, 학생화면에서 박스가 보이지 않는다면, 새로고침 버튼을 클릭합니다.)
- 해당 개인박스에 접속되어 있는 사용자끼리 채팅을 진행합니다.
- 접속자 목록을 보거나, 접속자 검색 및 초대 할 수 있습니다.
- 해당 개인박스에 대한 설정을 할 수 있습니다. 참여자 본인에게만 영향을 미칩니다. (채팅방 개설자가 아닌 참여자도 모두 각각 개별적으로 설정 가능합니다.)

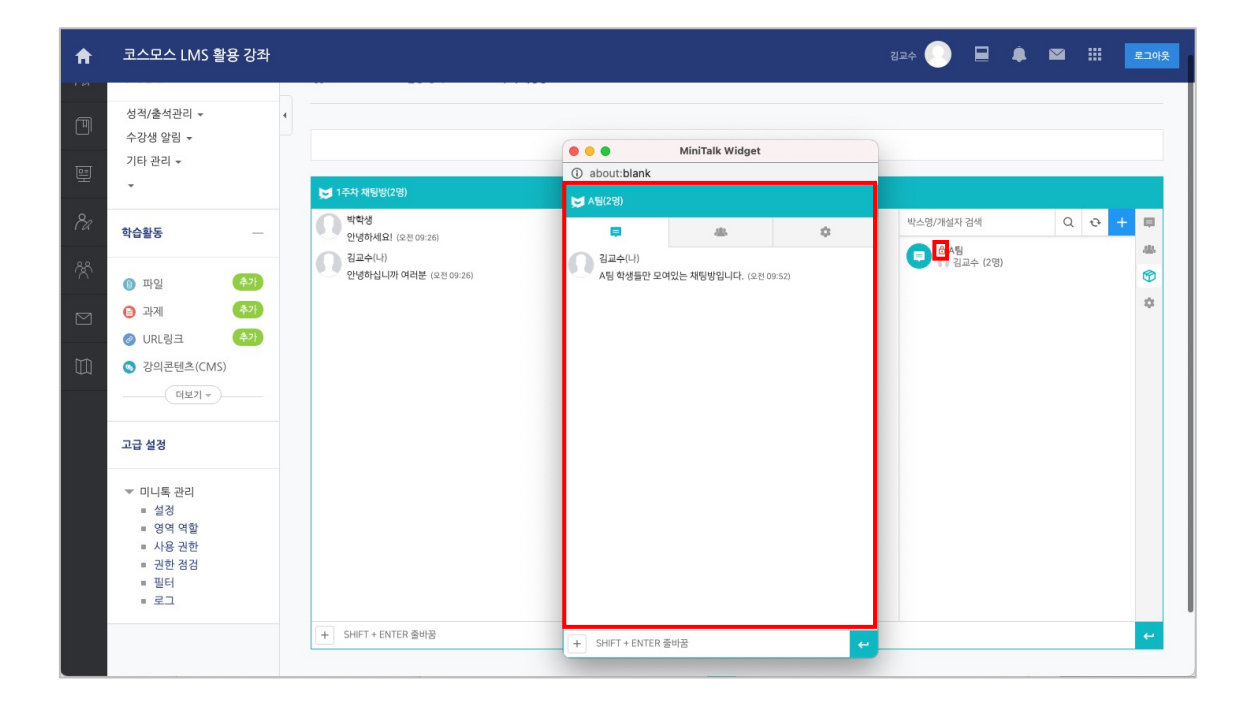

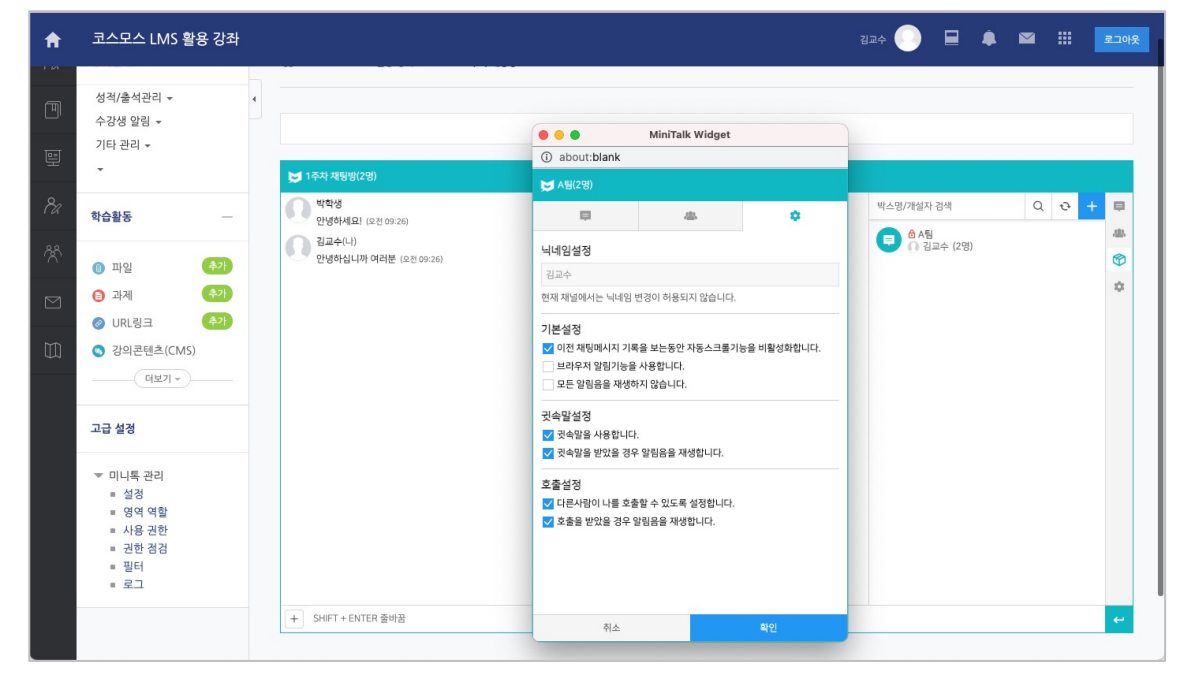

#### 3. **환경설정**

- 채팅방에 대한 환경을 설정할 수 있습니다.
- 참가자 본인에게만 영향을 미치는 설정이며, 설정 후 **[확인]** 버튼을 눌러 저장합니다.
- 해당 메뉴는 개설자뿐만 아니라 참가자들에게도 각각 보여집니다.

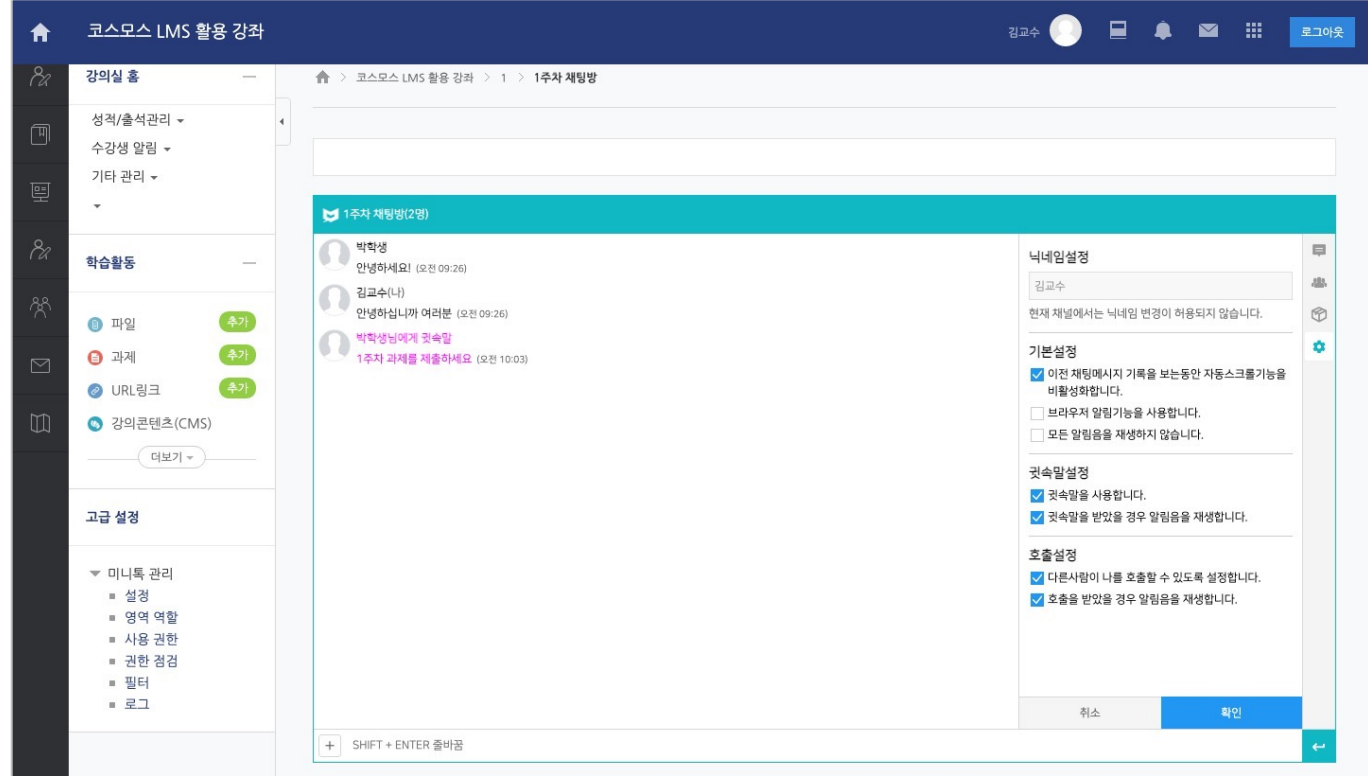